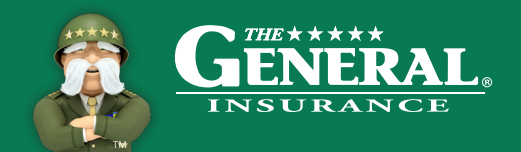

### **Quick Start Guide**

## **Getting Started**

Be sure to bookmark as a favorite *thegeneral.com/mars*.

- Your Agency ID can be found on your welcome letter
- If you forget your password, you will need to retrieve your password

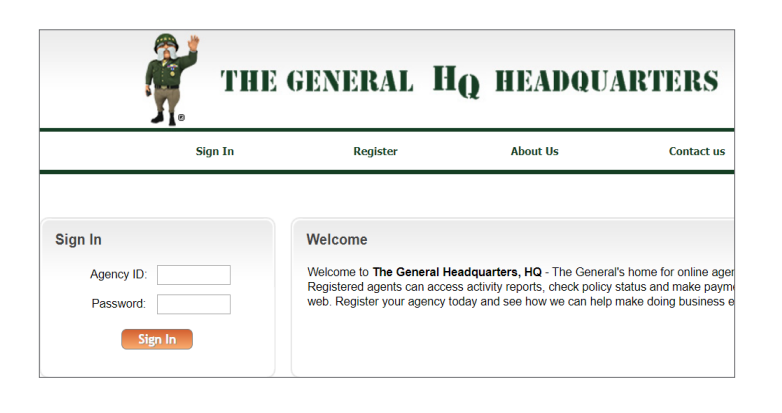

## **The General Headquarters**

HQ provides easy access to the following agency tools:

#### • **New Business**

- New Quote
- Existing Quote
- Quote Reports

#### • **Manage Policies**

- Make A Payment
- Endorsements
- Policy Overview
- ID Cards

#### • **Retention Tools**

- Daily Activity Reports
- Retention Tools
- My Policies
- Payment Reporting
- **Agency Profile**
- **Messages**

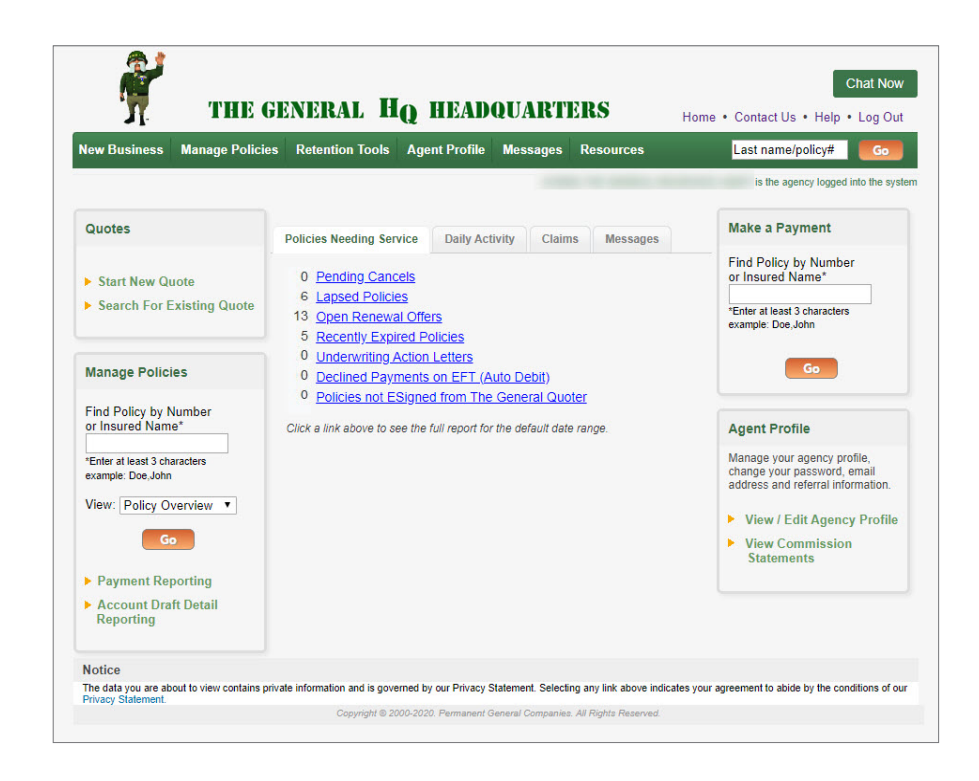

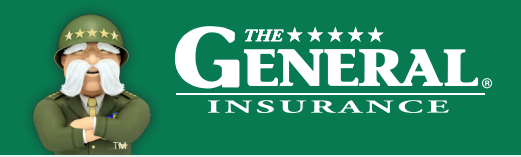

# **The General Headquarters (Cont.)**

#### • **Resources**

- Underwriting Guidelines
- Forms
- About Us
- Training
- Contact Us
- **Quotes**
- **Manage Policies**
	- Payment Reporting
- **Make A Payment**
- **Agency Profile**
	- View/Edit Agency Profile

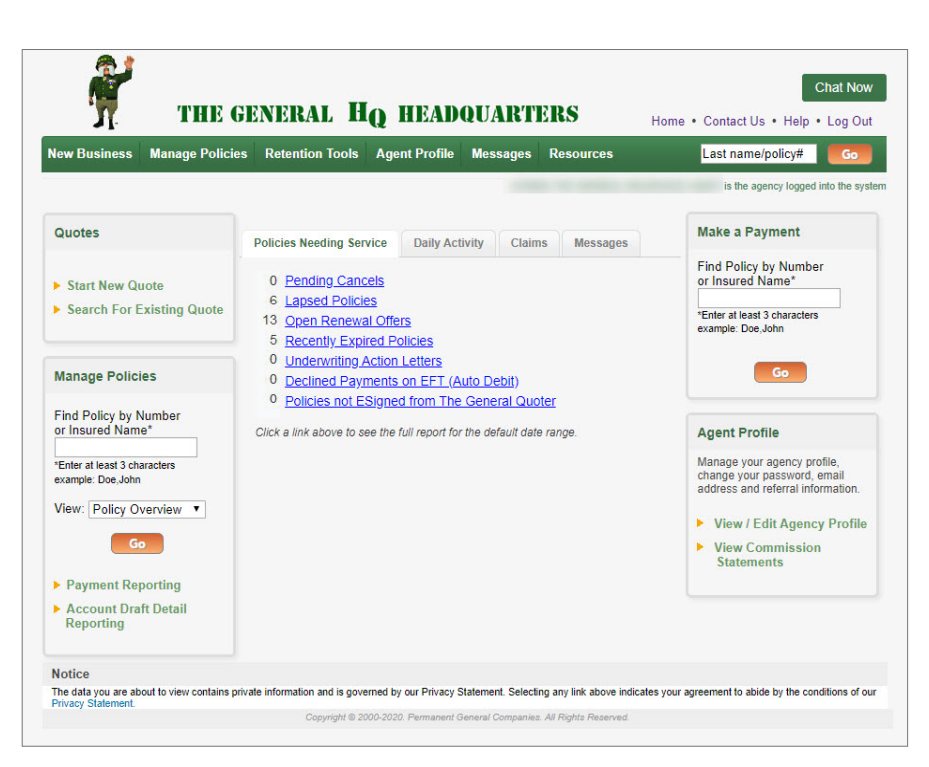

## **Agency Profile**

Manage agency information under agency profile:

- Change the agency password
- Add/Edit email address; up to 5 email addresses can be listed
- Set up daily activity emails to increase customer retention
- Add agency information under Referral listing to bring **MORE** business in the door

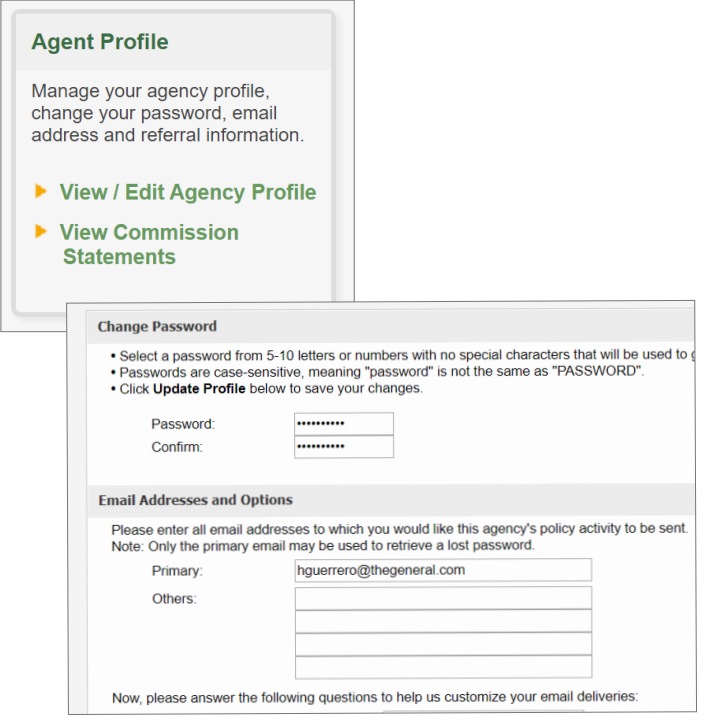

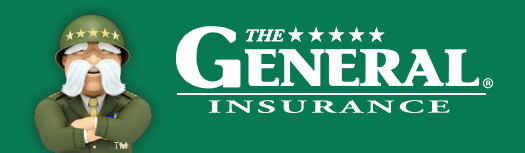

#### **Quick Start Guide**

#### **Manage Policies**

Use the Manage Policies section to go directly into the following policy sections:

- Policy Overview
- Make a Payment
- Endorsement
- ID Cards

Also run reports to track payments and agency account draft detail.

• Search by payment method, date, and amount

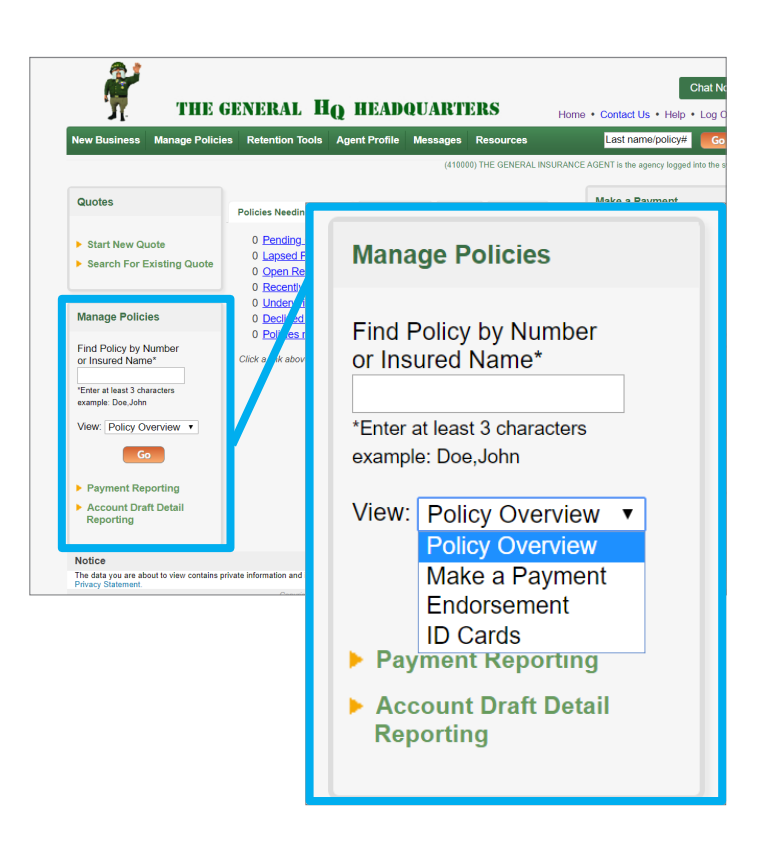

# **Make a Payment**

Use the Make A Payment section found on the HQ homescreen to apply money to your policies.

- An overview of the policy status and amount due will beat the top of the screen
- Payments can be applied from customer credit/debit card, customer account draft, or agency draft
- Agency drafts are processed within 3 business days

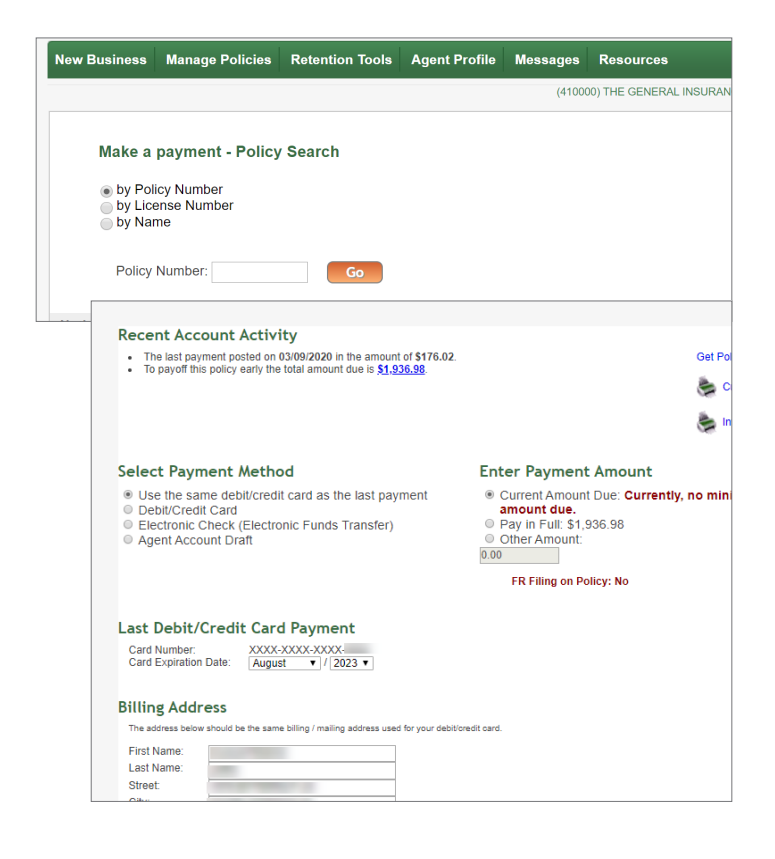

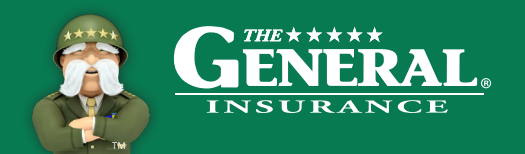

Print

Due Date: 11

## **The General Quoter**

- You can start a New Quote or search for an existing quote in your system
- The General Quoter has 9 tabs for easy navigation while inputting data
- Effective dates can be up to 30 days in the future
- Use note pad for internal notes
- Be sure to provide accurate data, no dummy information

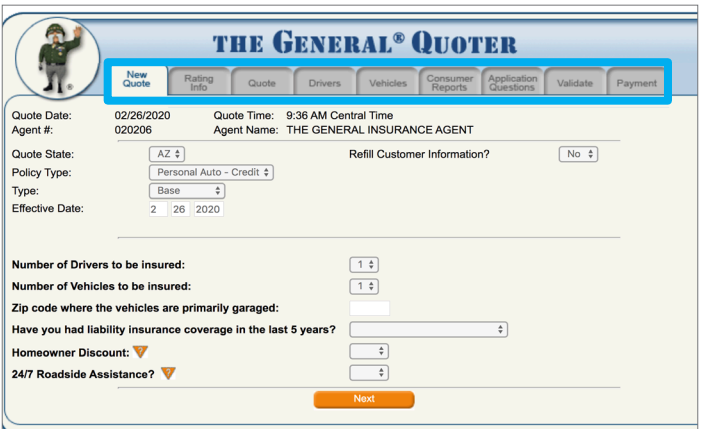

# **Pick Your Due Date**

Provide flexibility to customers by choosing their due date.

- 1. Select payment plan on Rating Info Tab
- 2. On Quote tab select due date from drop down
- 3. Recalculate quote to see down payment adjustment

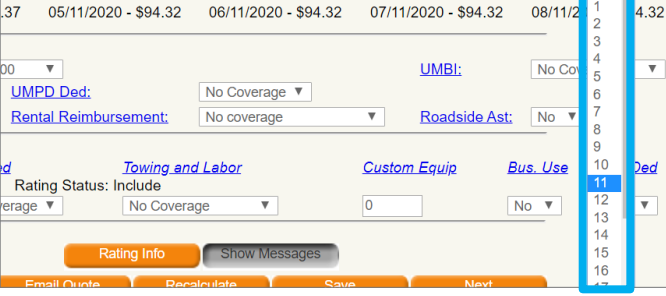

16.67% down, 5 monthly payments

EFT:  $No$   $\overline{v}$ 

## **Consumer Reports**

- The first three consumer reports are run simultaneously, and the remaining reports are run individually
- All consumer reports must be run in order to bind
- Green check mark means report is complete
- Quotes are subject to change prior to completion of reports
- Do not run MVR until client is ready to purchase the policy

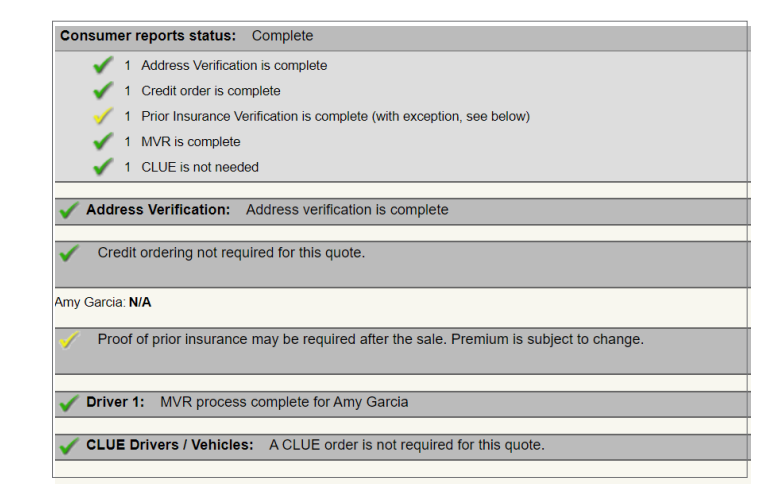

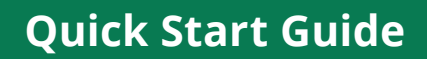

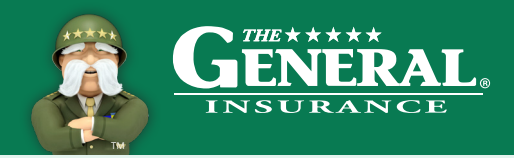

# **Accidents**

- Accidents can be disputed at Point of Sale after the MVR and CLUE Reports are ran by reverting back to the "Rating Info" tab
- Accidents listed as "Not At Fault" will not be charged on the policy. Please submit proof to avoid future uprate

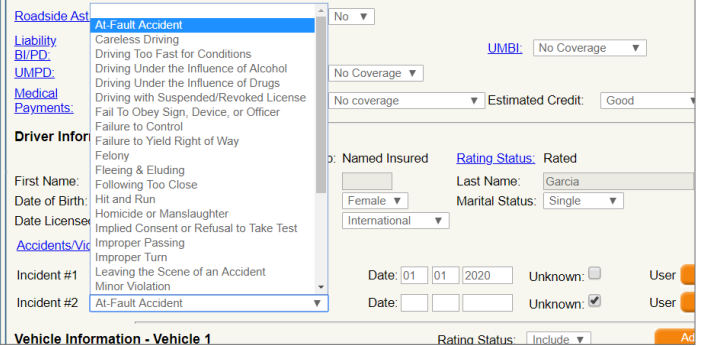

# **Validation**

- Validating your quote ensures all information is input correctly
- If there are errors, the system will give you edits that will have to be fixed before continuing
- Edits will not go away until you attempt to validate again
- Validation is complete once you have a green check mark
- Closing method can be in office or eSign

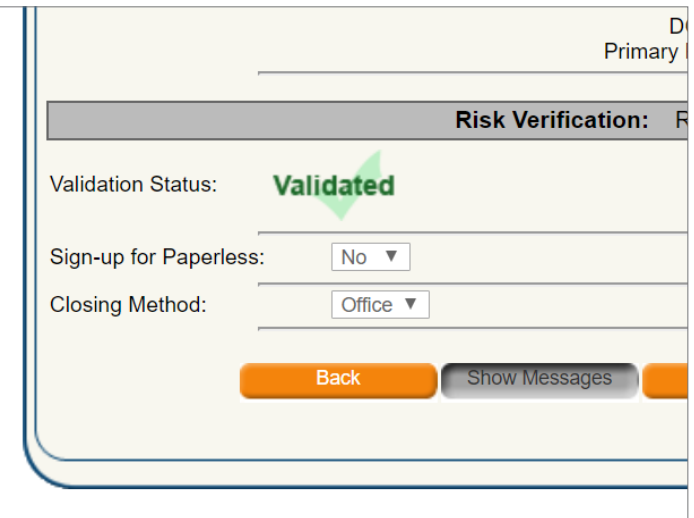

# **Refill**

- Use The General Quoter's refill option to quickly and easily rewrite your customers
- Verify all customer data
- Update information as needed

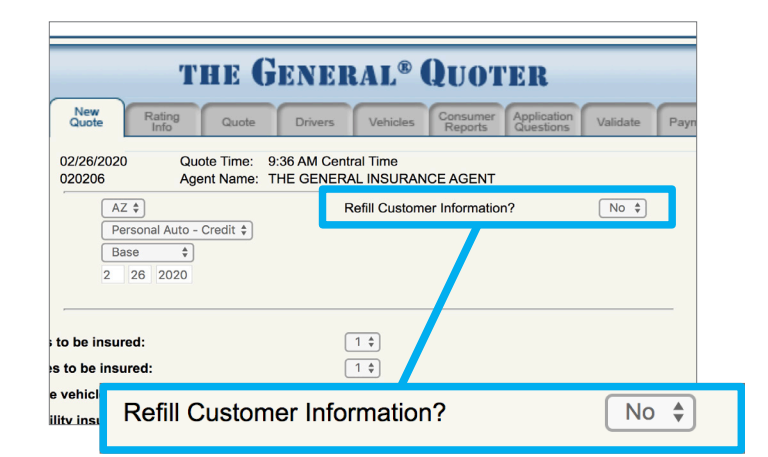

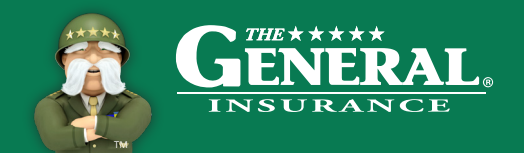

### **Manage Policies**

Maintain business using the following tools and quick links:

- Policy overview
- Print ID cards
- Transaction History
- Claims Activity
- SR Filing Activity
- Verify Coverage
- Loss History
- Letter of Experience
- Payment Correction
- Endorsement Quotes

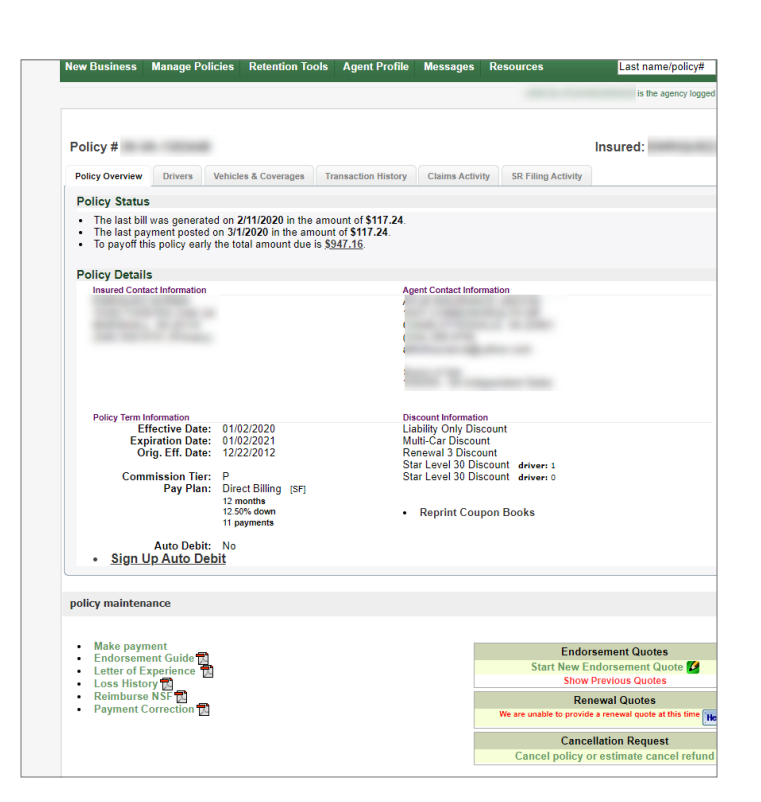

#### **Endorsements**

- Start each endorsement as a quote
- The price is updated before you hit the submit button
- Add vehicle/driver, update customer data, and change coverage
- You must submit quote in order for changes to be processed
- For a more detailed training guide, go to The General HQ home page, select Training and then TGQ – New Business Quoting

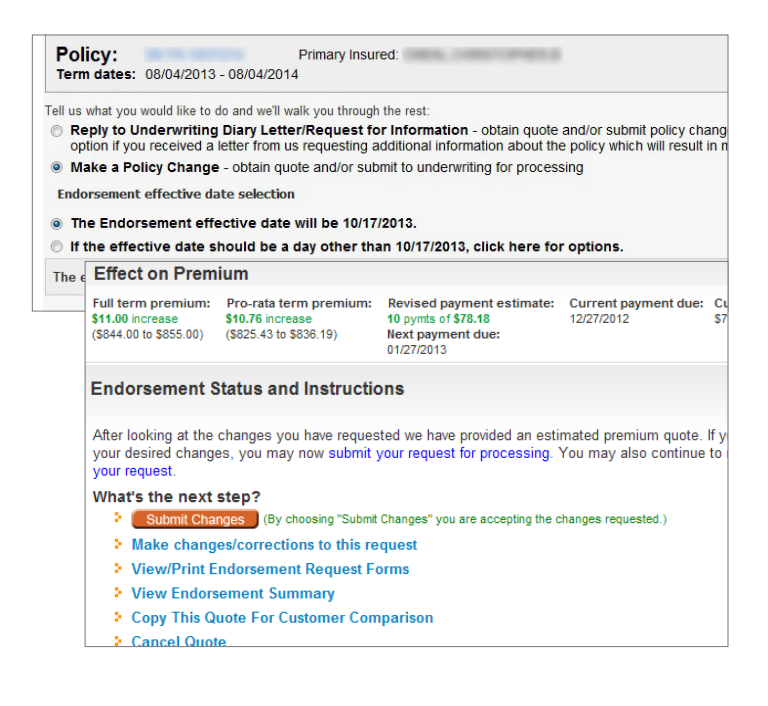